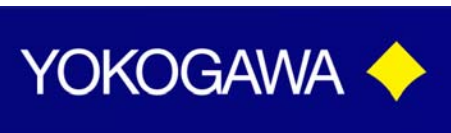

# **TECHNICAL NOTE**

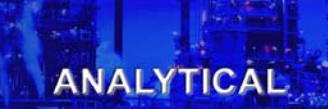

## FLXA21-P1 Analyzers Programming Custom Buffer Tables

FLXA21, comes with NIST Buffer tables pre-programed intot the analyzer. When using the autocalibration mode, the system uses these preprogramed tables for reference. However there is an option for customers to change buffer table data information. There are three sets of NIST buffer tables, pH 4.01, pH 6.98, and pH9.18, by using the free program options, you can choose to change whichever table and however many tables you need to change. This document is intended to assist customers with the steps that need to be taken inorder to to change the Buffer Tables.

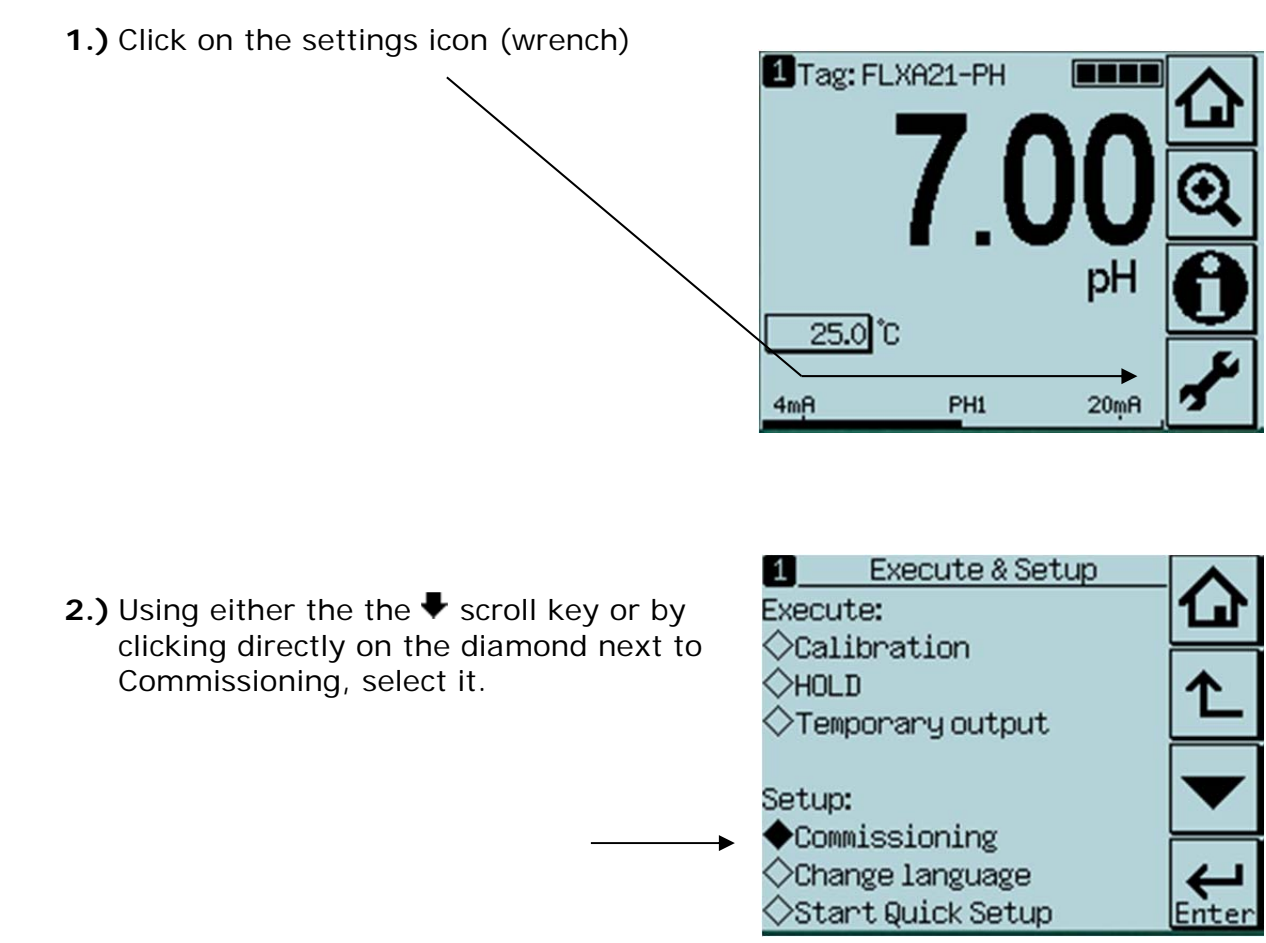

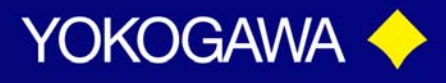

**TECHNICAL NOTE** 

i

#### **ANALYTICAL**

**3.)** Next, selected the diamond next to Measurement Setup

1 Commissioning  $\Diamond$ Sensor setup Measurement setup  $\Diamond$ 0utput setup  $\Diamond$ Error configuration  $\diamondsuit$ Logbook configuration  $\Diamond$ Advanced setup  $\Diamond$ Display setup  $\diamondsuit$ Calculated data setup

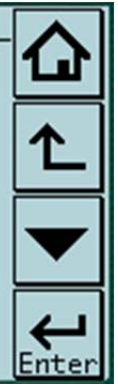

- **4.)** Depending on what your analyzer is set up to measure, the Measurement screen will look differently. If your anlyzer is set up to measure pH only, continue to Setp  $#5$ . If your analyzer is set up to measure  $pH + ORP$ , Proceed to Step #5a.
- **5.)** Select the diamond next to Calibration Settings, and Proceed to Step #7.

Measurement setup 11  $\diamondsuit$ Temperature settings  $\Diamond$ Temp.compensation  $\blacklozenge$ Calibration settings  $\diamondsuit$ Impedance settings  $\lozenge$ Concentration  $\diamond$ Sensor diag.settings

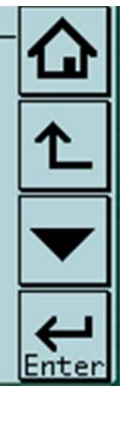

**a.** pH + ORP, Select the diamond next to Calibration Settings, Proceed to Step #6

4 Measurement setup Measurement  $pH + ORP$  $\diamondsuit$ Temperature settings  $\Diamond$ Temp.compensation ◆Calibration settings  $\diamondsuit$ Impedance settings  $\Diamond$ Concentration  $\diamond$ Sensor diag.settings

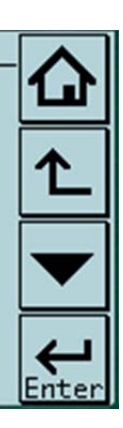

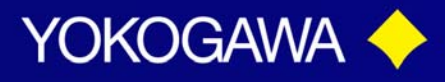

## **TECHNICAL NOTE**

ANALYTICAL

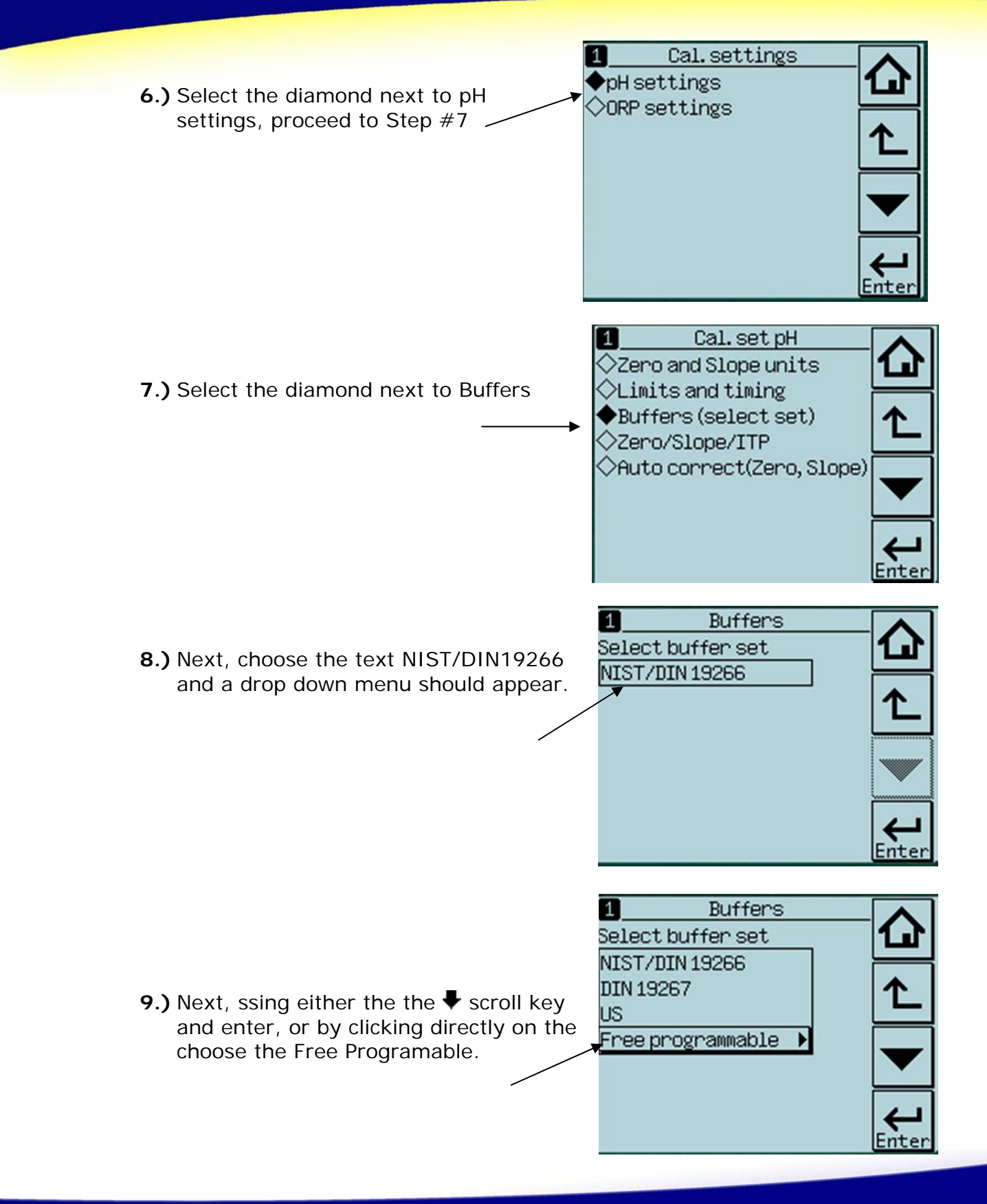

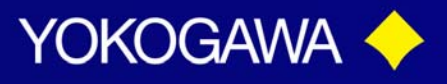

## **TECHNICAL NOTE**

- **10.)** Depending on which buffers you wil be using in your application, click on the diamond next to the User defined buffer that needs to be changed.
	- **a.** User defined Buffer 1, is the buffer table for pH 4.01;
	- **b.** user defined Buffer 2, is the the buffer table for pH 6.87;
	- **c.** and user defined Buffer3, is the buffer table for pH 9.18.

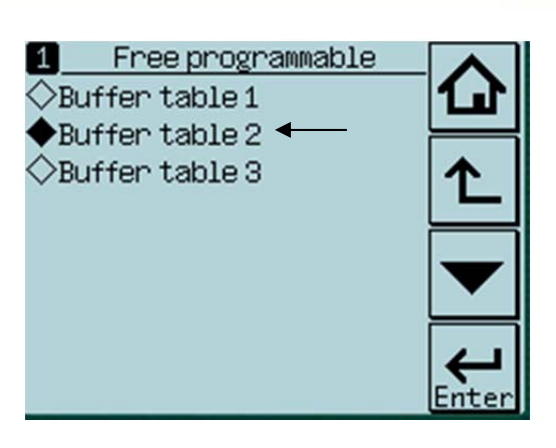

ANALYTICAL

For this example we will choose to change the values within the User Deinfed Buffer 2, pH 6.87, because this is the most commonly choosen table to change values to reflect pH 7.0.

**11.)** Select the diamond next to Enter Values

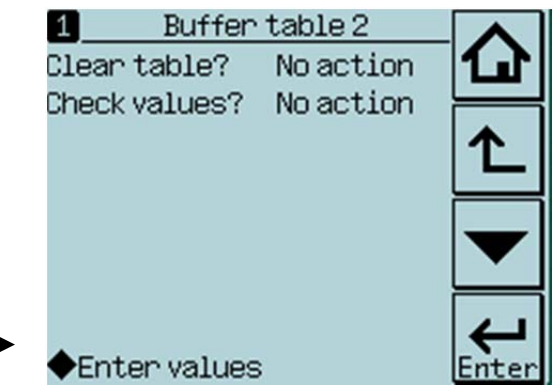

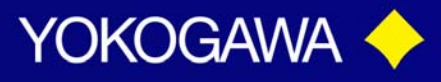

## **TECHNICAL NOTE**

**12.)** Click on each pH value next to the temperature, in order to enter customer pH value for the particular given temperature value. In order to use this feature the customer must have a pH for each given temperature value in 5 degree increments from 0ºC-80ºC. Click enter when finished, to return to original Buffer Table screen.

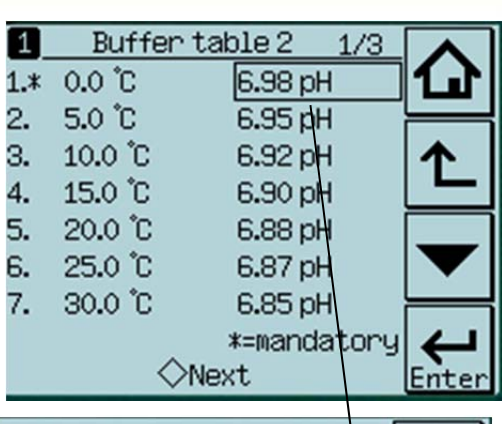

**ANALYTICAL** 

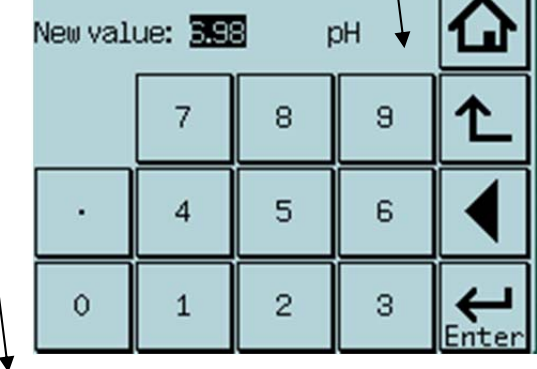

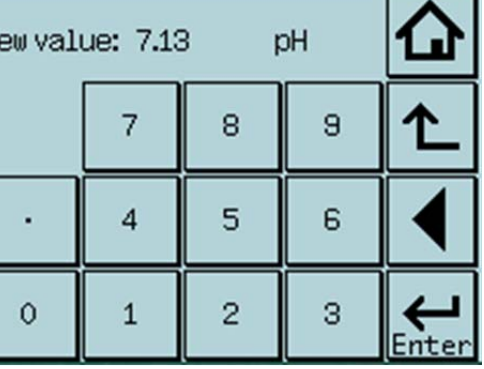

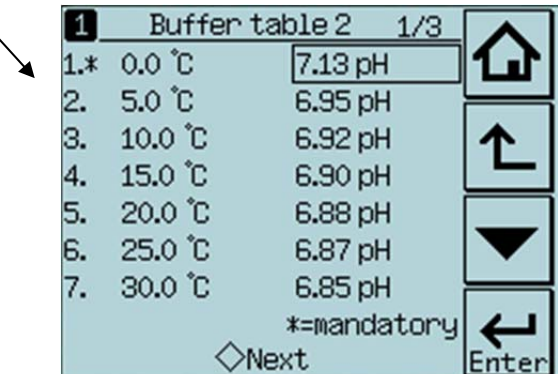

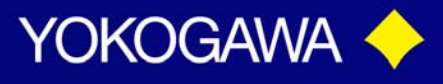

### **TECHNICAL NOTE**

**13.)** Once the pH values for the temperatures 0ºC-30ºC have been changed, click on the diamon next the the Next to precede to the next page of the table. Note: You do not have to change all of the values, only the ones that are stated mandatory.

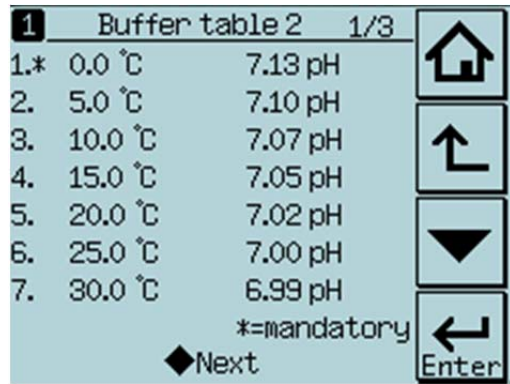

**14.)** If you choose to fill out the pH values for 35ºC-65ºC do so in the same manner as described above in step #11. Once the pH values for the temperatures 35ºC-65ºC that you wish to change have been changed, click on the diamond next the the Next to precede to the next page of the table.

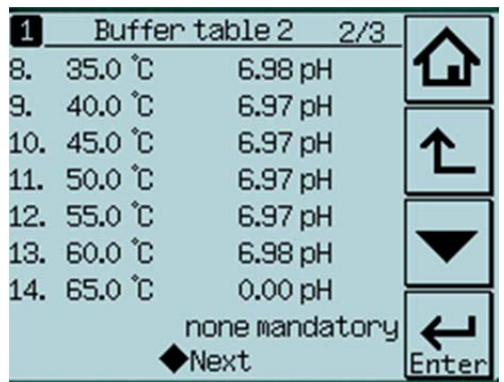

**15.)** If you choose to fill out the pH values for 70ºC-80ºC do so in the same manner as described above in step #11. Once the pH values for the temperatures 70ºC-80ºC that you wish to change have been changed, click on the diamond next the the Finish to return to the original User definded 2 Buffer screen.

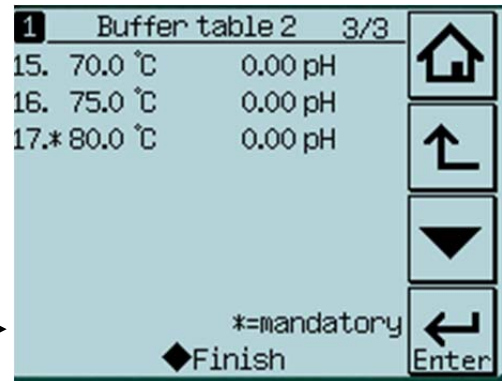

#### ANALYTICAL

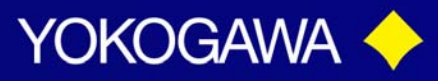

## **TECHNICAL NOTE**

**16.)** Next select *YES* under Check Values on the original User Definded 2 Buffer screen. This check is only looking to make sure that the mandatory values are completed. If NO Errors are found the screen should reveal results. However, if a mandatory field was missed the screen would show the error.

With that being siad, pay extra attention to make sure that all values entered are entered in correctly. Since this is a free programable option, the system will take any data that is entered.

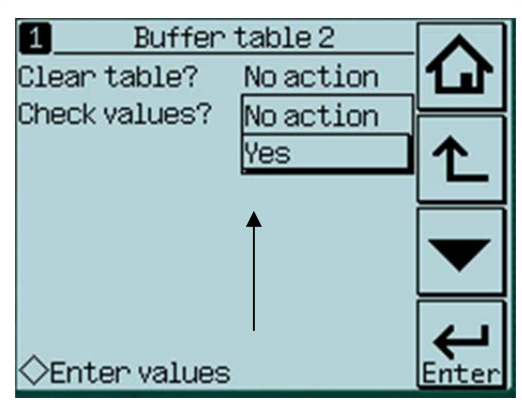

**ANALYTICAL** 

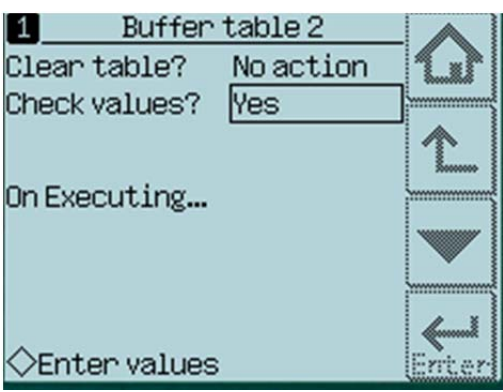

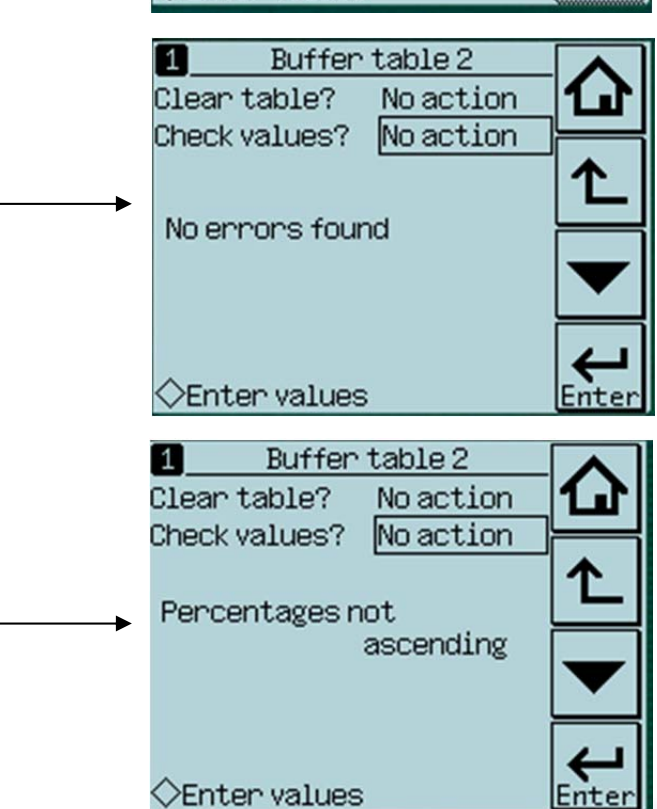

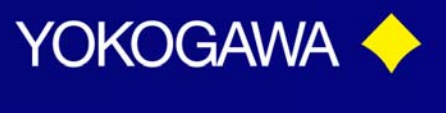

## **TECHNICAL NOTE**

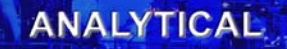

-nte

**17.)** If you want to change another buffer table, click the Back Arrow to return to the User Defined Screen and follow steps 10-16.

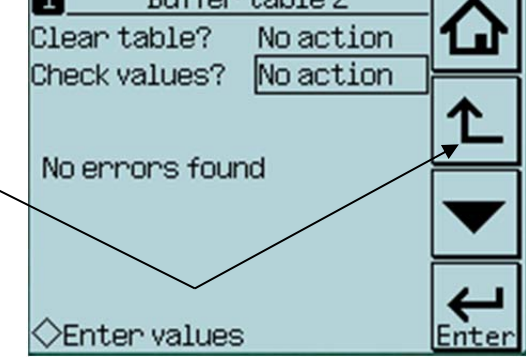

 $D<sub>u</sub>$  +40  $+$ able  $2$ 

 $\overline{a}$ 

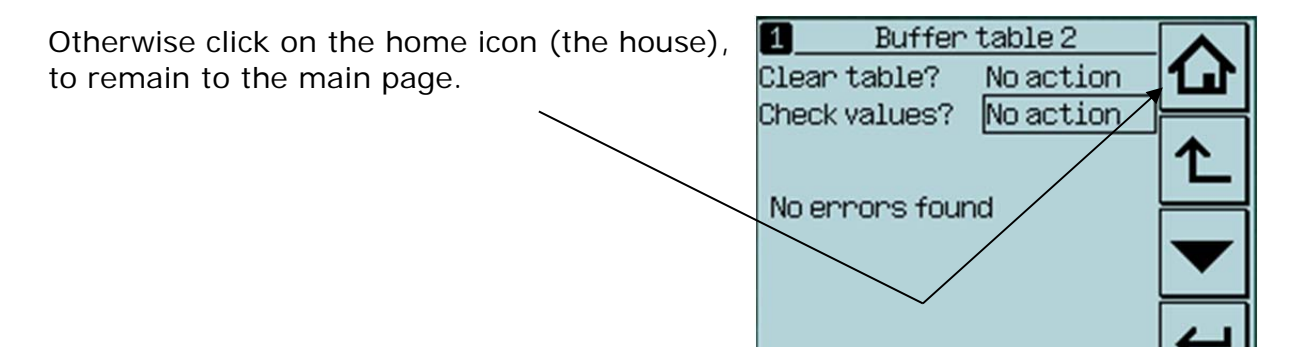

18.) Now when you choose to auto calibrate the unit will be using user defined pH Buffer.

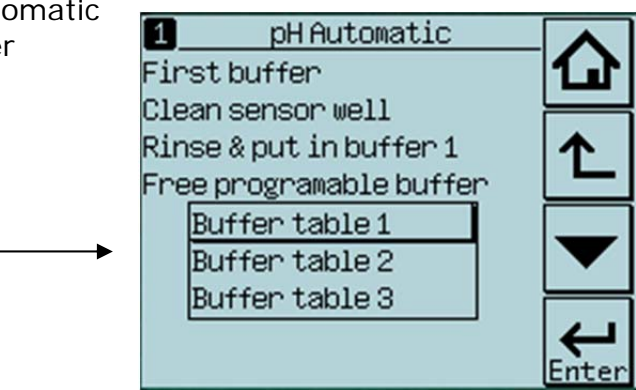

**CEnter values** 

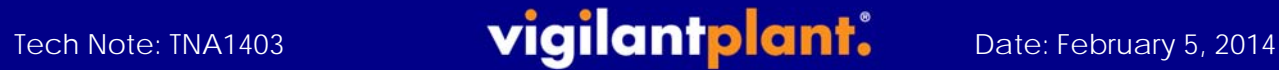

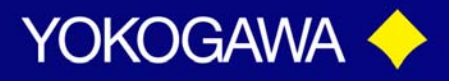

## **TECHNICAL NOTE**

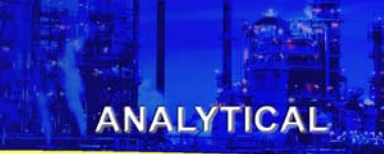

**Appendix**: If at any point you would like to reset your analyzer back to factory default buffer tables, you can do so by following the steps below.

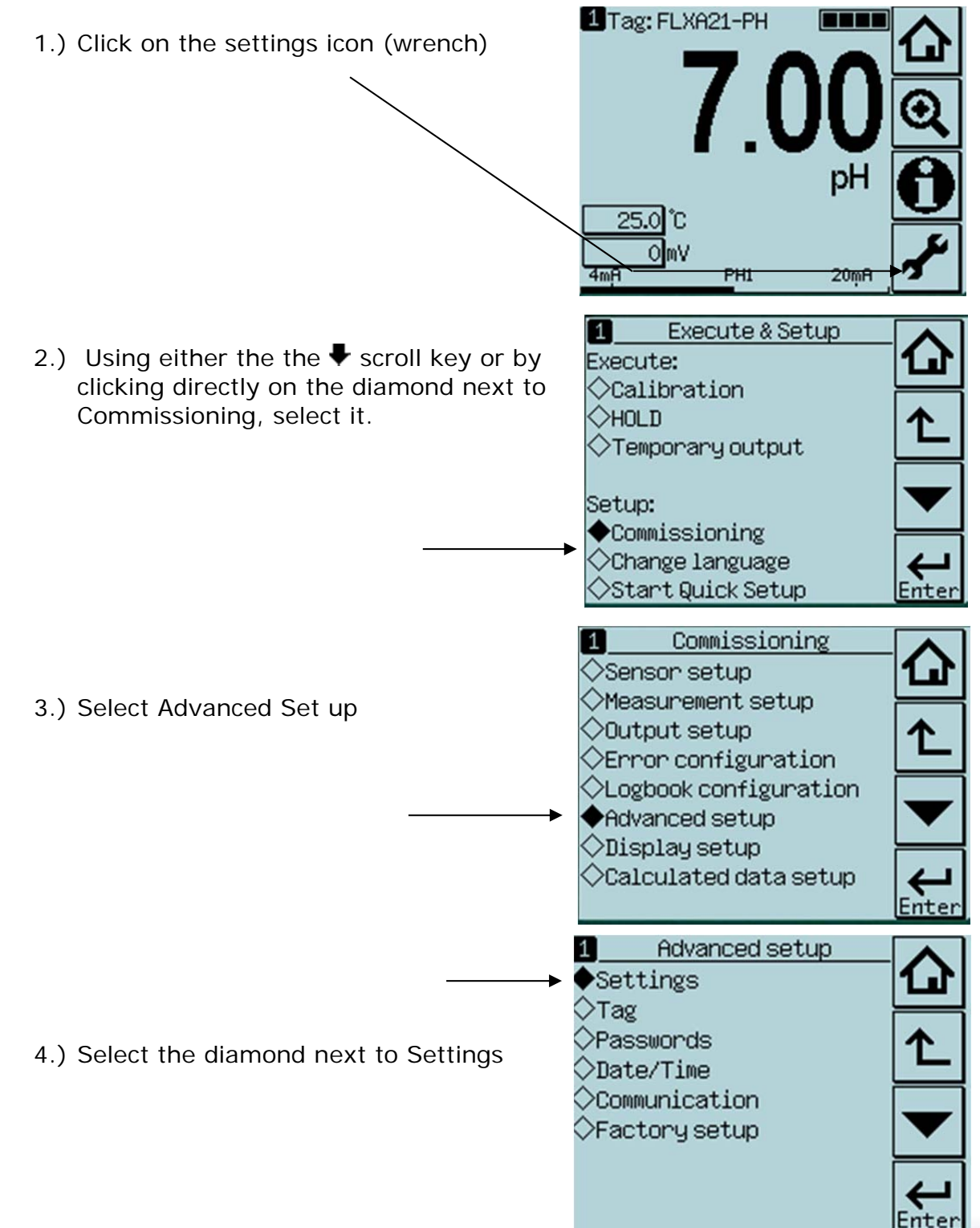

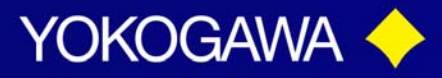

## **TECHNICAL NOTE**

#### **ANALYTICAL**

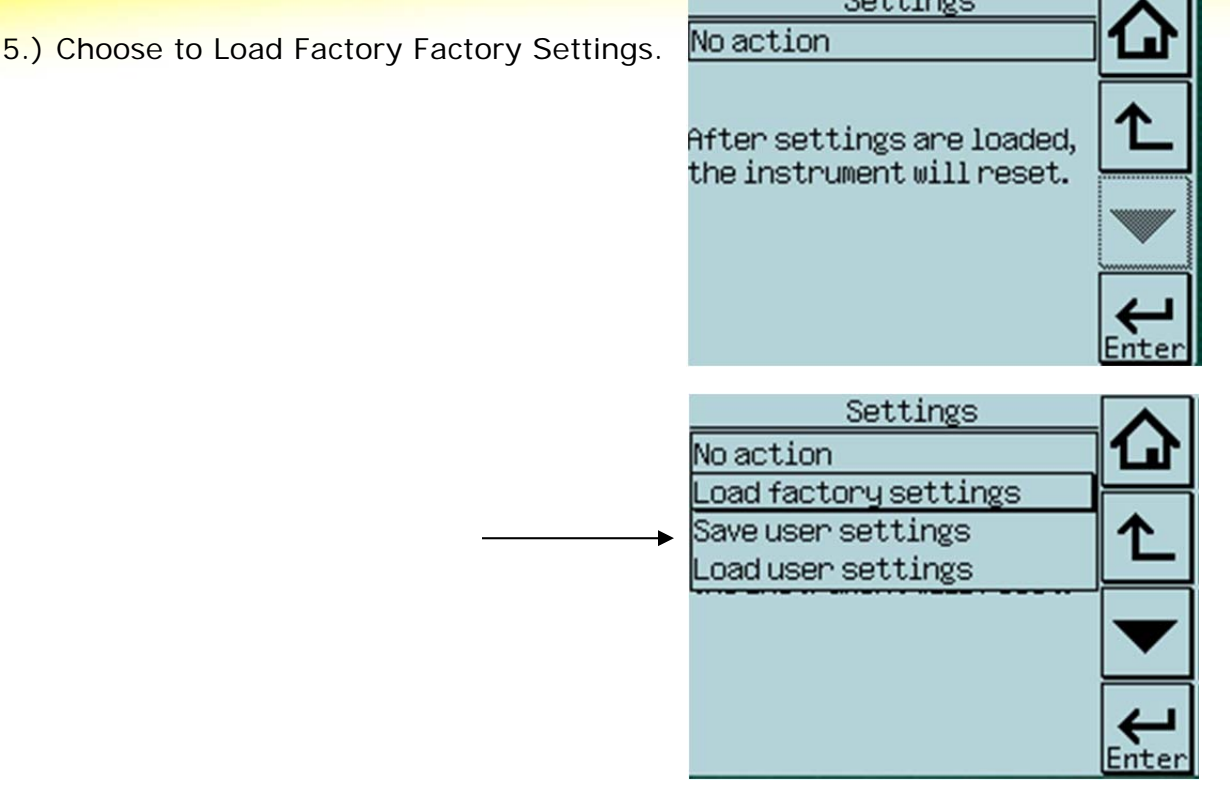

6.) A warning screen will appear. Select Yes.

On loading will appear and the unit will restart

Are you sure? |No **Yes** 

Warning

The instrument will

restart.

7.) Once the system has been restored the unit will automatticaly go back to the main home page.

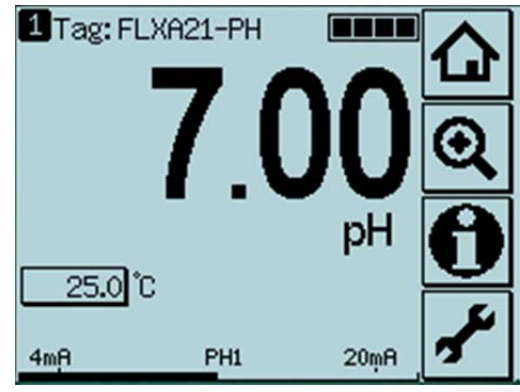